# **MapInfo Professional 9.0.1 Release Notes**

These release notes cover the upgrades we have made to MapInfo Professional 9.0.1.

#### **Table of Contents**

- **[Upgrading MapInfo Professional to 9.0.1. . . . . . . . . . . . . . . . . . . . 1](#page-0-0)**
- **[New License Information . . . . . . . . . . . . . . . . . . . . . . . . . . . . . . . . . 2](#page-1-0)**
- **[Progress and Resolution on Outstanding Issues . . . . . . . . . . . . . 5](#page-4-0)**

## <span id="page-0-0"></span>**Upgrading MapInfo Professional to 9.0.1**

Your computer must be connected to the Internet to download the upgrade.

To upgrade MapInfo Professional to version 9.0.1:

- **1.** From the Main menu, select **Help > Check For Update**. The Maintenance Releases for MapInfo Professional web page displays.
- <span id="page-0-1"></span>**2.** Create a temporary folder on your hard drive, such as c:\temp\mipro901.
- **3.** On the web page, click the download link to display the **File Download** dialog box.
- **4.** Choose the **Save** button and save the file to the temporary folder you created in **[step 2](#page-0-1)**.
- **5.** After the download is complete, double-click the executable file to start the installation process. Follow the instructions to complete the upgrade.

You must agree to the **License Agreement** to install the maintenance release.

#### **Vista Compatibility Information**

Since Vista was still very new when we were developing MapInfo Professional 9.0, we are now finding workarounds which may assist you in using our product in the Vista environment.

By default Vista security prevents users from running applications from your network anonymously. Also, when you uninstall MapInfo Professional from the Vista operating system, there is no prompt to return the license.

To get around these issues, do the following:

- **1.** Create a shortcut to your network location of the MapInfo Professional executable on your desktop.
- **2.** Edit the shortcut to add the this command:

<network location>mapinfow.exe -regserver

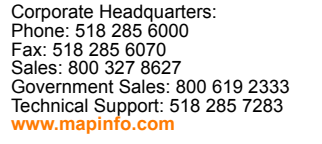

© 2007 Pitney Bowes MapInfo Corporation. All rights reserved. MapInfo and the MapInfo logo are trademarks of Pitney Bowes MapInfo Corporation and/ or its affiliates.

September 2007

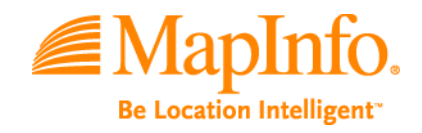

- **3.** Right-click the shortcut and select **Run as Administrator**.
- **4.** Enter the administrator credentials.

When these steps are complete, you will be able to successfully run the patch and the transfer dialog box will display when you uninstall the product.

### <span id="page-1-0"></span>**New License Information**

We have added two new licensing models to the MapInfo Professional installer. The Evaluation License allows you to share MapInfo Professional with co-workers who want to try out the application. They simply follow the installation procedure selecting the Evaluation License option to try it out.

#### **Evaluation License Available**

Installing an evaluation version of MapInfo Professional 9.0 gives you an unlimited use license of the product for thirty (30) days. After you conclude your evaluation, you can upgrade to a permanent license or you can decline.

Installing the evaluation version of MapInfo Professional:

You can re-use the same installer you used to install MapInfo Professional to install the evaluation version. When the Customer Information dialog box displays, simply select **Evaluation Copy** to install a 30 day evaluation license.

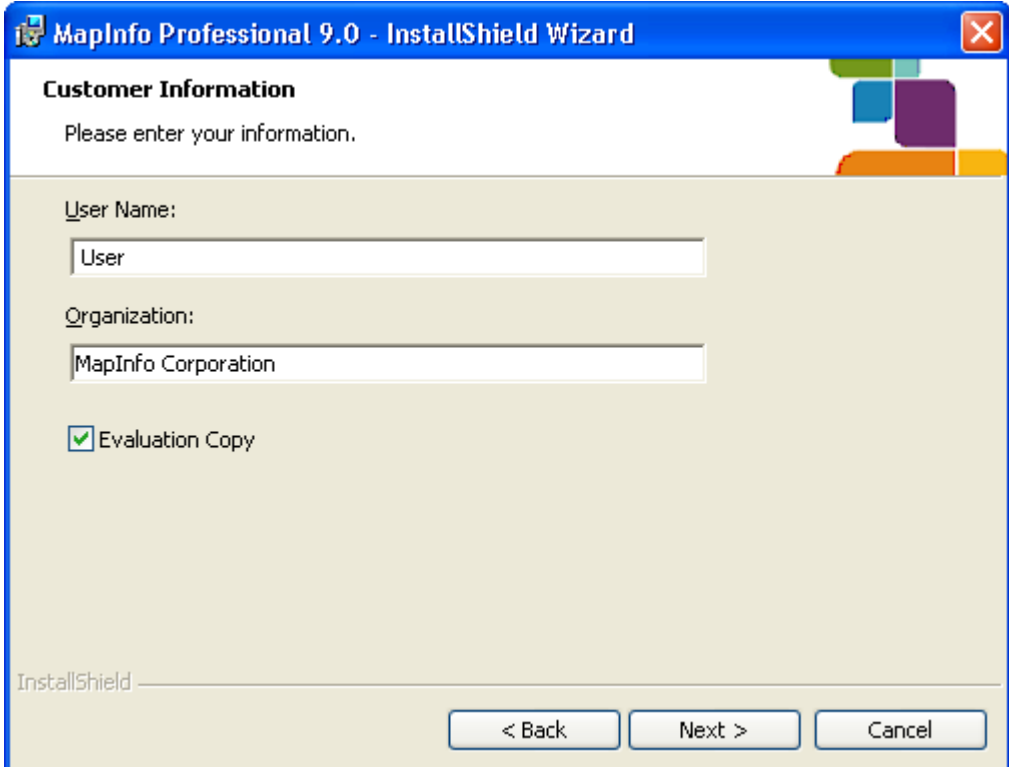

After you install the evaluation copy of MapInfo Professional, the first time you open MapInfo Professional, you are prompted to activate your permanent license or continue with the evaluation. This dialog box displays each time you begin a new session of MapInfo Professional. An Activation prompt also displays informing you of the time remaining in your evaluation period.

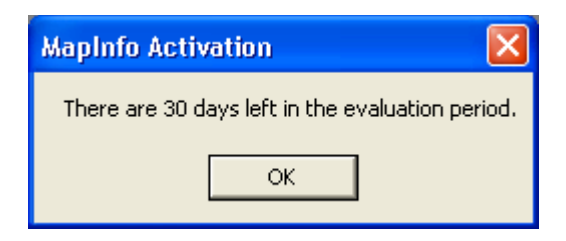

#### **Borrowed Licenses Available Using License Server**

Some customers with a large number of users manage their MapInfo Professional licenses using a license server. We have automated the borrowing process so that it occurs silently. Borrowed licenses have a specific expiration date (one year or less). You must be connected to the license server to run MapInfo Professional with a borrowed license.

After you install MapInfo Professional, you can set up the borrowed license the first time you start the application.

- **1.** Open up a command line prompt.
- **2.** Type the following from the MapInfo Professional installation directory and press **Enter**:

MapInfow.exe -BorrowLicense x y

where:

x is equal to the number of days you want to borrow the license (the maximum number days is 365)

y is the full name of log file

Both x and y entries are optional. If you do not type the x or y values, MapInfo Professional uses the following entries by default:

 $x = 365$ 

y = {UserTemporayFolder}\BorrowLicense.log

If you enter a negative number or a number more than 365 for the x value, MapInfo Professional uses the number 365 by default.

**Note:** The log file will be created all the time.

**3.** After you press Enter, MapInfo Professional starts. You can review the borrowed license log at any time to see the status of your license. Look for this phrase:

A license has been borrowed successfully for {x} days.

#### **Understanding Borrowed License Errors**

When you open MapInfo Professional for the first time with a borrowed license, a confirmation dialog box displays explaining the borrowing term and expiration date. You can turn this dialog box off by selecting the **Please do not show me this dialog again** check box.

There are three circumstances in which borrowed licensing might fail:

- **•** If the application cannot access the license server (either because the license server is down, or the information you used to identify your license server is incorrect), the following phrase displays in the log file: Cannot connect to license server {ServerName}.
- **•** If there was already a borrowed license, the following phrase displays in the log file: A license was already borrowed. No new license is borrowed.
- **•** If the license borrowing process fails, the following phrase displays in the log:

An error occurs while trying to borrow a license. Error code: {errorCode}.

In any of these cases, we recommend you contact your license server administrator to get assistance. You may need to send your error log file to your administrator so they can assist you.

#### **New License Transfer Policy**

If you are going to change computers or you are going to swap out a significant number of components of your computer, we recommend you transfer your MapInfo Professional license to ensure that it is not lost in the process. We have amended our transfer policy to the following per-year limits:

**•** If your organization holds individual licenses, each user can transfer their license 10 times, that is:

If your organization purchased twenty individual licenses (with different serial numbers), each user would be entitled to transfer their license 10 times.

**•** If your organization bought a site license for a particular number of seats, your organization is entitled to twice the number of seats purchased, that is:

If your organization bought a site license for twenty seats, your organization could transfer those licenses 40 times. This could mean that one person could transfer their license 15 times and the others would share the remaining 25 licenses. Or, someone could transfer one license 40 times or transfer all 20 licenses twice.

Thus, someone with 1 seat may transfer that license back to Pitney Bowes MapInfo up to 10 times; someone with a pool of 20 license may transfer up to 40 times per year.

## <span id="page-4-0"></span>**Progress and Resolution on Outstanding Issues**

Please review the following list of issues to learn more about the changes we have made in this upgrade.

#### **Node-Locked License Issues**

Node-locked licenses provide unlimited use of MapInfo Professional on an individual computer. You can return a node locked license and activate it again if you are changing computers or if you are changing a significant number of computer components.

<span id="page-4-2"></span><span id="page-4-1"></span>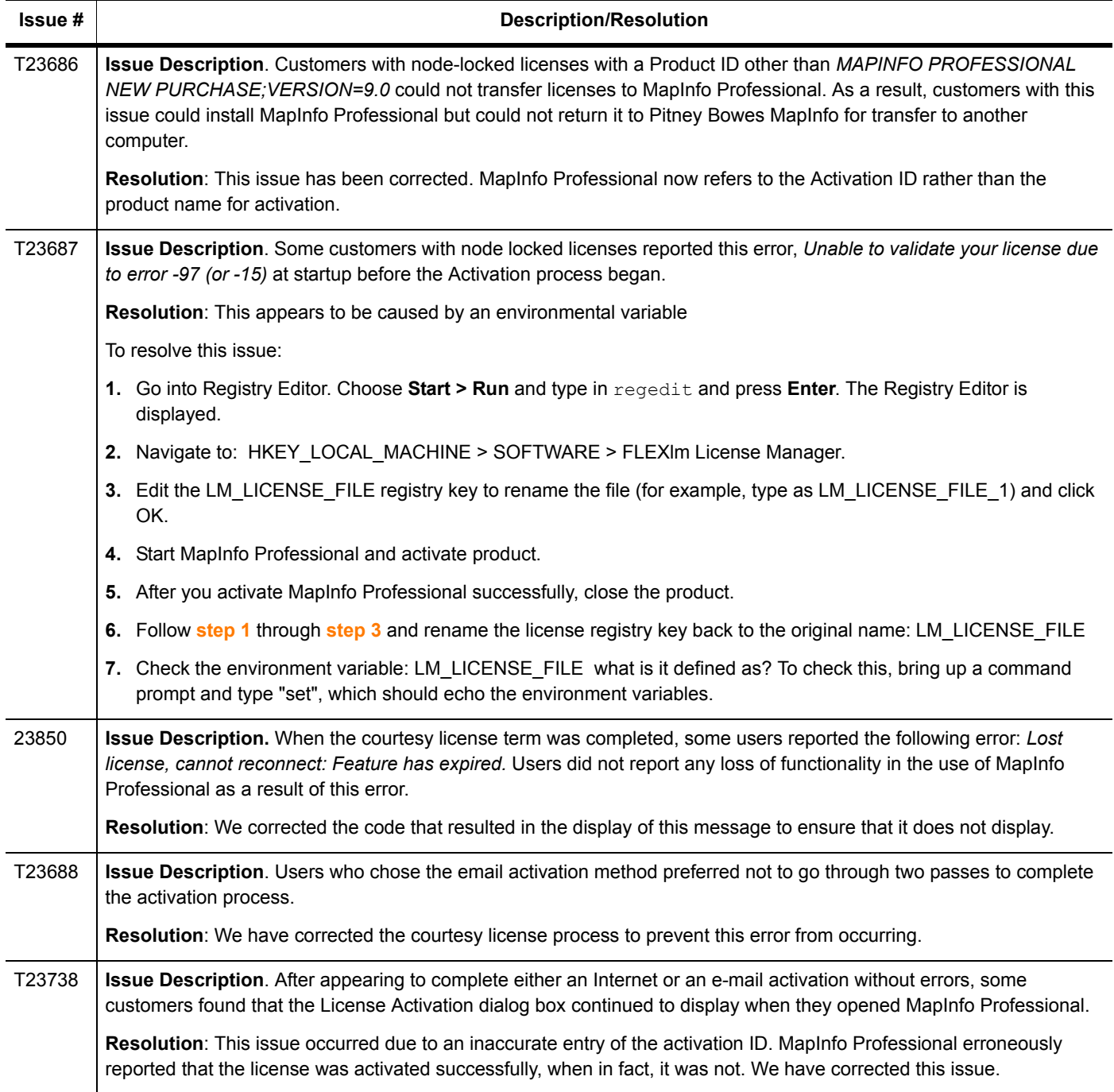

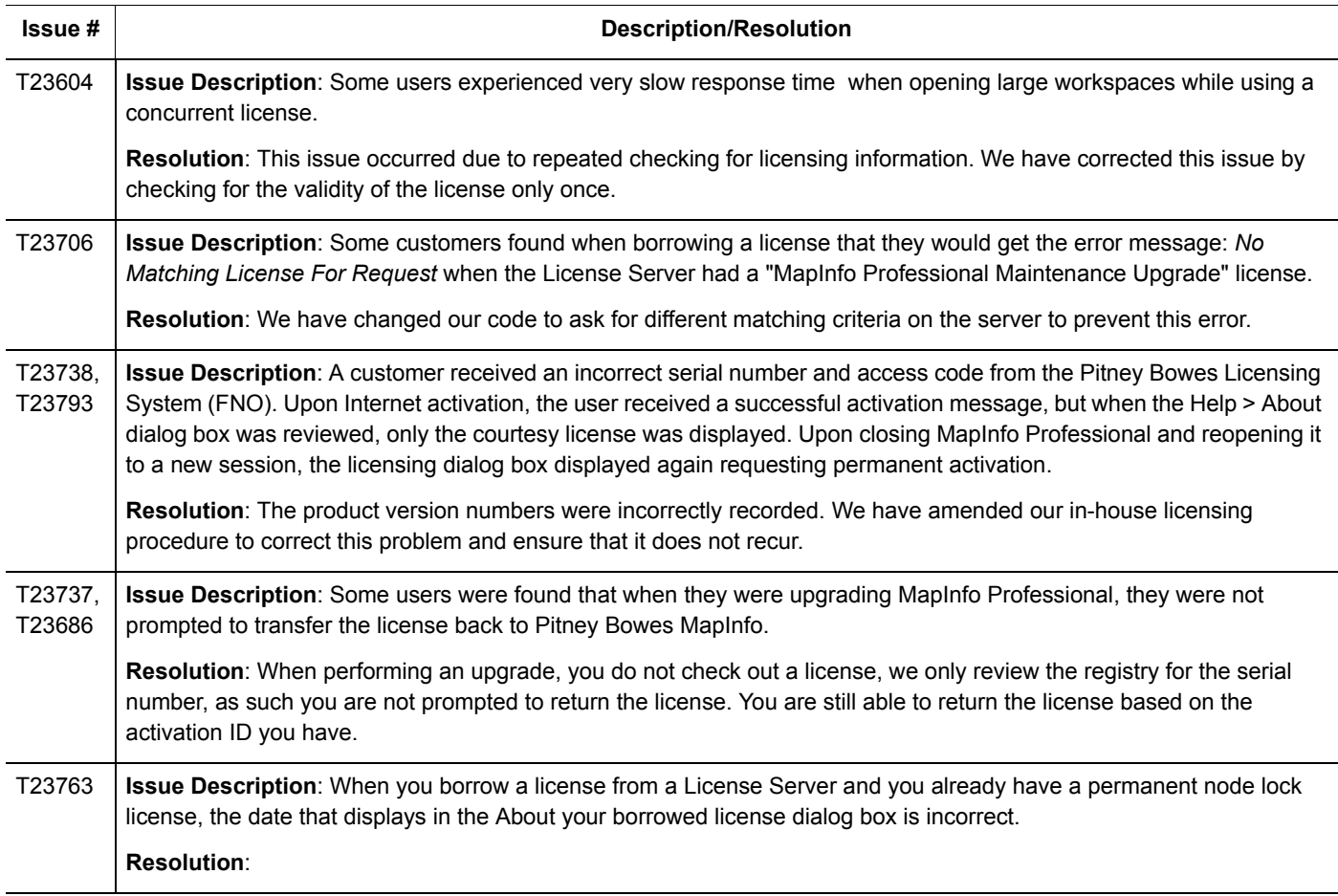

#### **Raster Imagery Improved**

In this version of MapInfo Professional we have updated one of our raster handler tools, which corrected some longstanding issues and improved support for many raster image formats, including:

- **•** JPEG
- **•** JPEG2000
- **•** ECW
- **•** GeoTIFF

Further, this upgrade corrected issues relating to the use of non-Latin-1 characters, specifically:

- **•** Issues that occurred when a raster image's path or filename contained non-Latin-1 characters
- **•** Issues that arose when using non-Latin-1 characters in the Save Window As process

We also improved the georeferencing of some GeoTIFF files that contained coordinates that were in a different unit system than the projection uses.

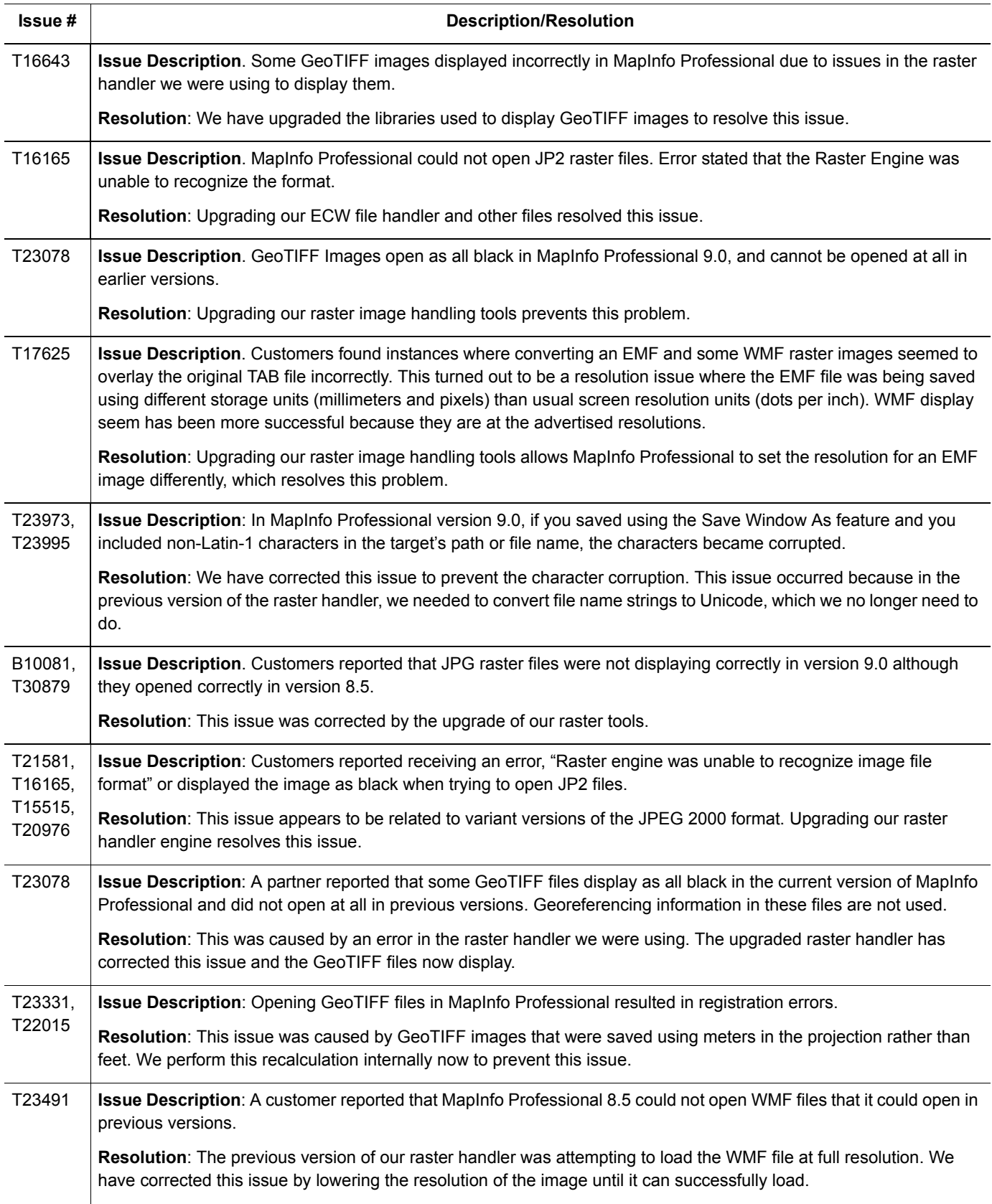

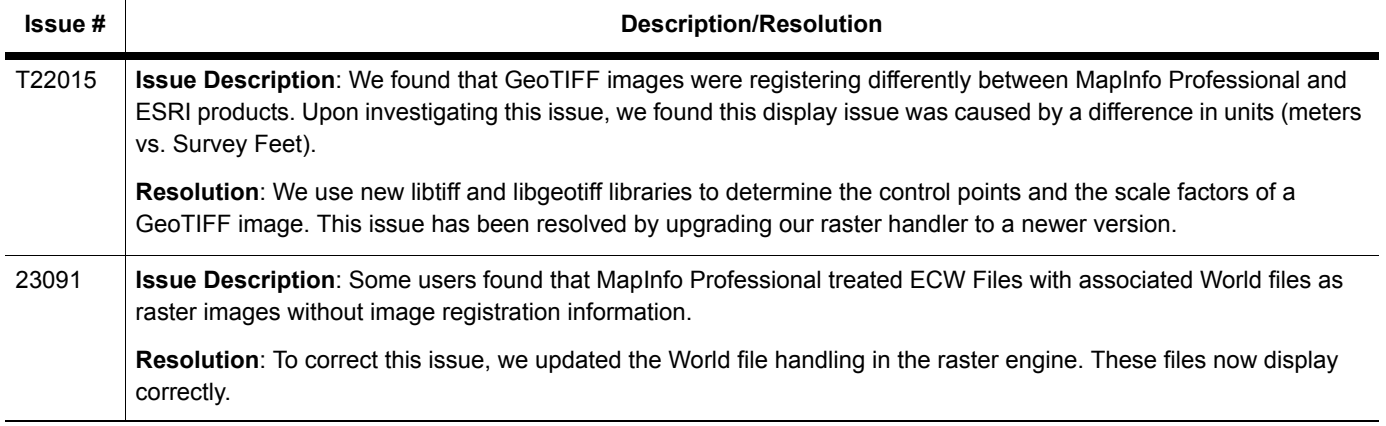